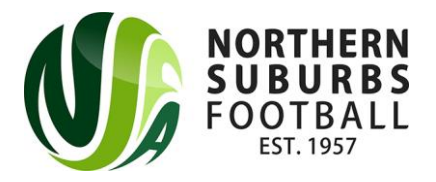

### **Dribl User Guide**

Dribl has replaced the Myclubmate system for season 2022. **All team managers will be required to download the Dribl app to prepare and submit match cards and to record results**.

## Step 1 – **Download the Dribl app on the Apple App Store or the Google Play Store**

Apple App Store - <https://apps.apple.com/au/app/dribl/id1555038633>

Google Play Store - <https://play.google.com/store/apps/details?id=com.dribl.app>

## Step 2 – **Setting up your account**

- Click on 'Sign Up'
- Enter your email address & click next (**email must be the same that your registered with in PlayFootball**)
- Create a password
- Enter 4 digit verification code, will be sent to your email address
- Upon sign in, select 'allow' notifications to receive updates for fixture changes (ie wet weather)

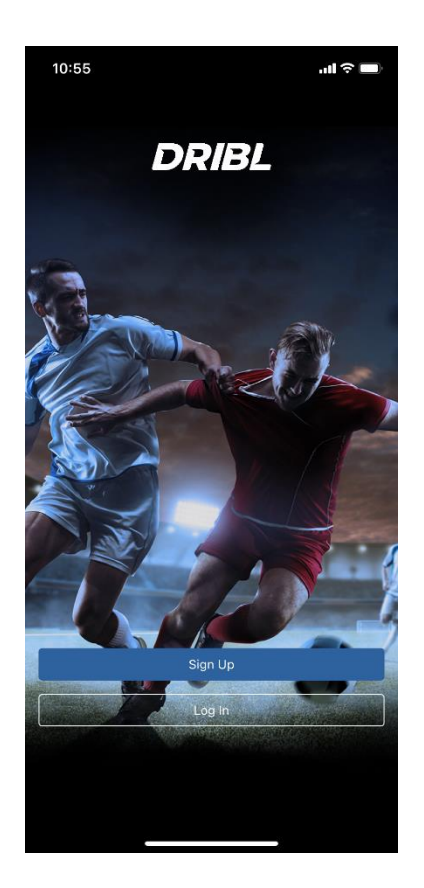

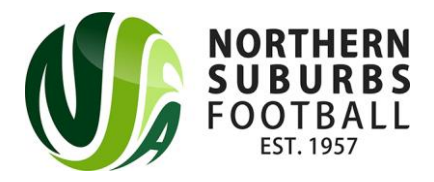

#### Step 3 – **Personalising your Dribl experience**

- Select 'Profile'. *There might be more than 1 profile if more than 1 member are linked to your email address.*
- Verify your name
- Verify DOB
- Finish!

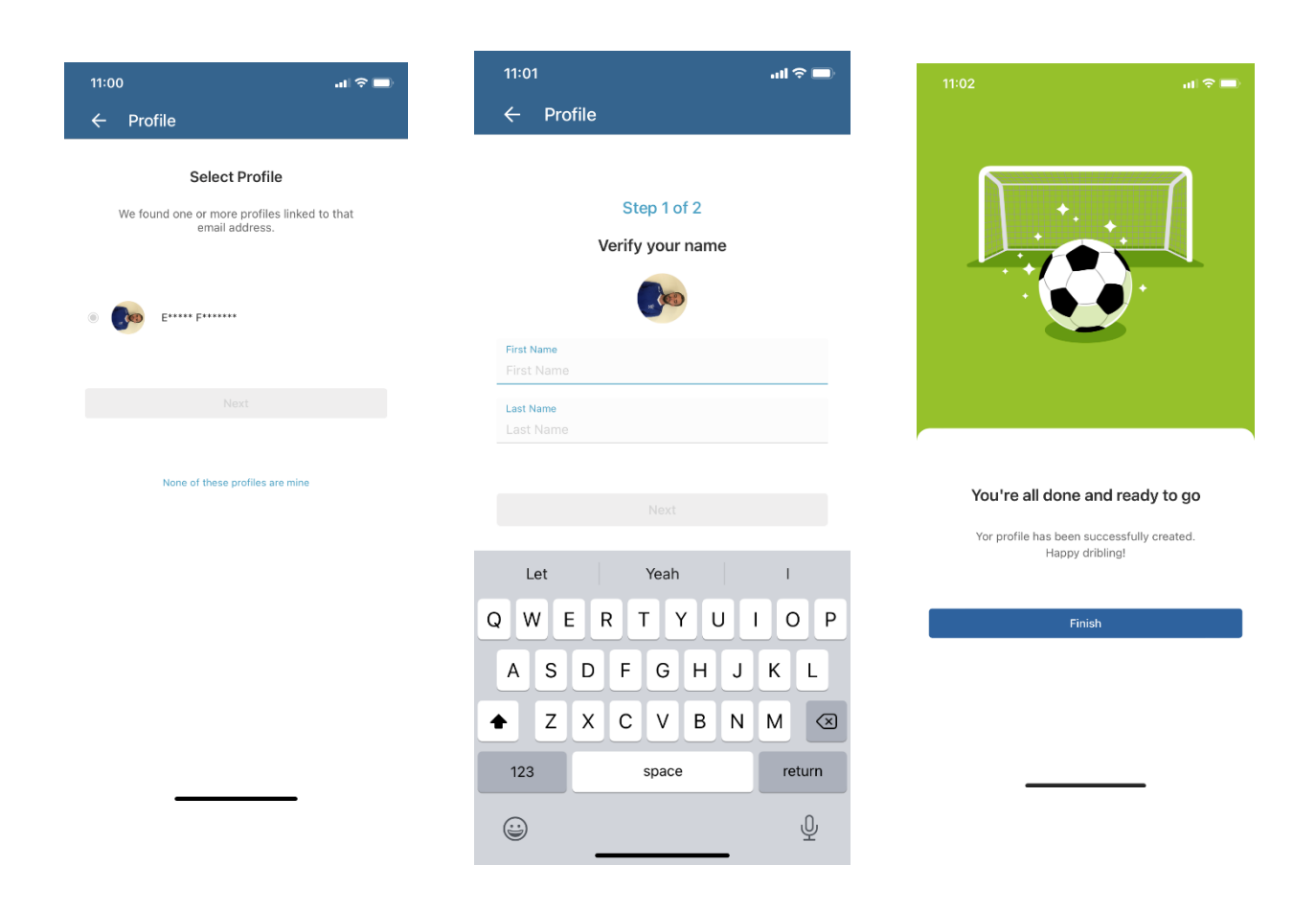

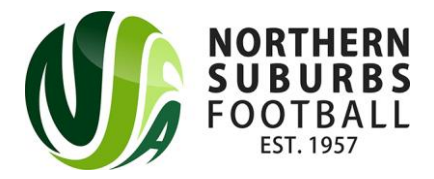

# Step 4 – **Following Teams & Leagues – (Players, Managers, Parents)**

- Click on the Star icon ('Following') to follow your team and/or league
- Select 'Add a Team'
- Select 'Northern Suburbs Football Association'
- Select Club
- Select team (Tip you might need to use the search icon to find your team. Click on the magnifying glass to search for the specific Team)
- Followed teams will now appear in following and in 'My Hub'.

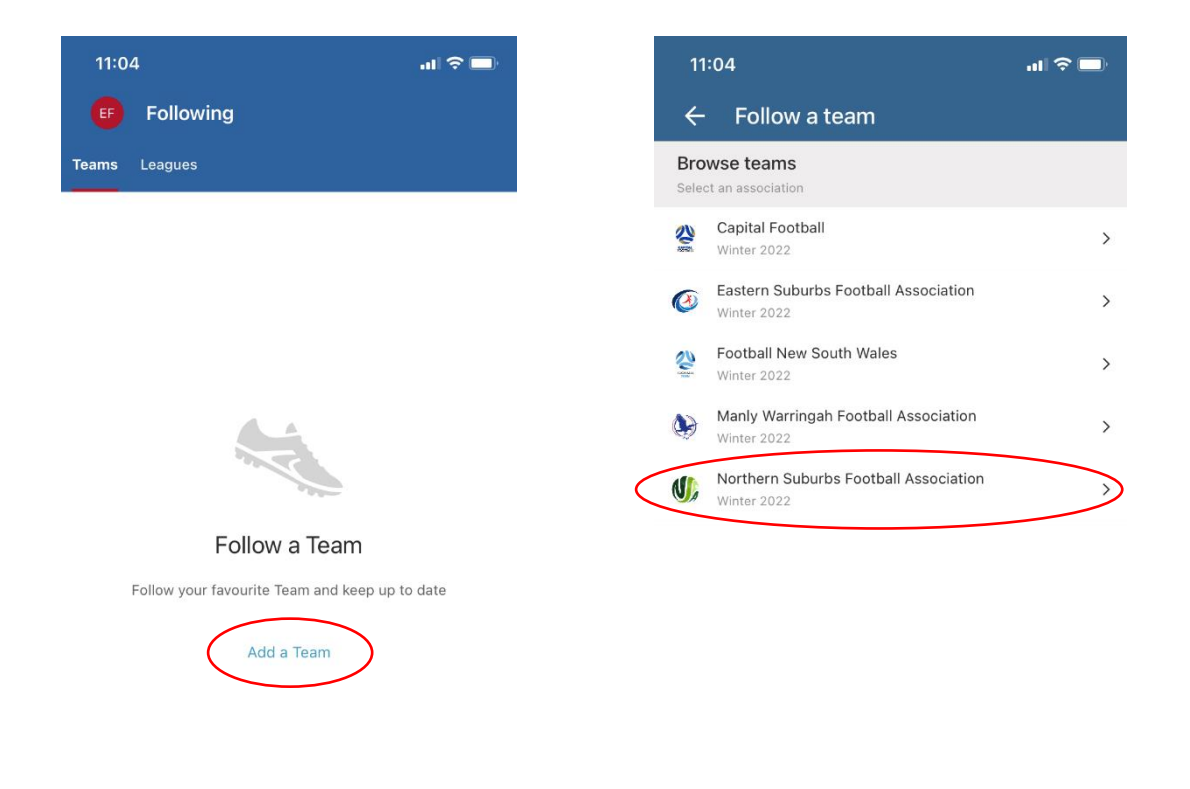

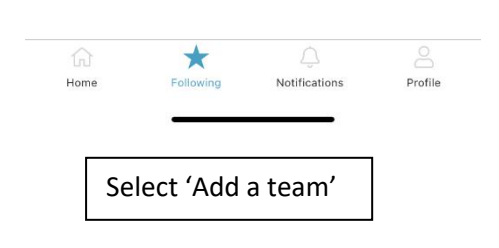

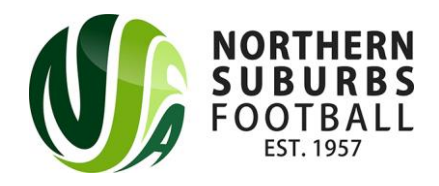

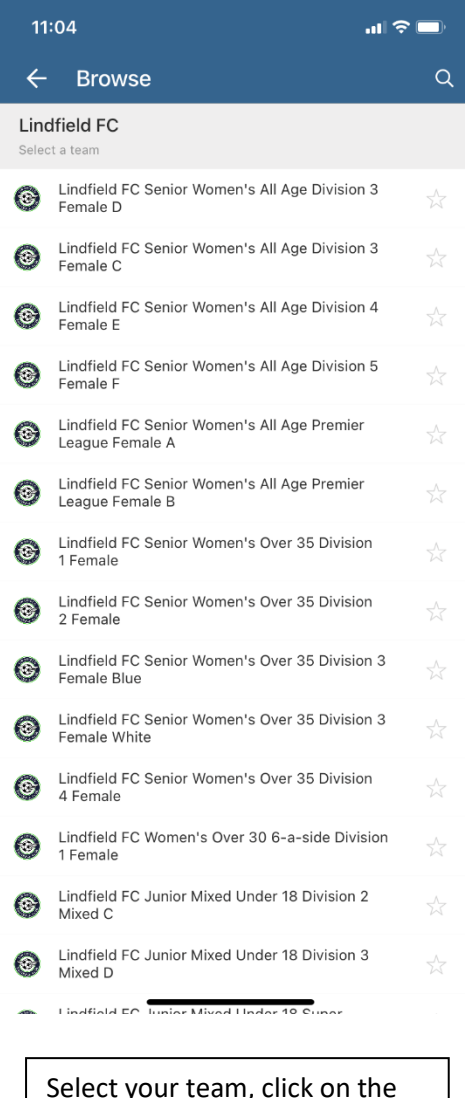

Select your team, click on the star icon

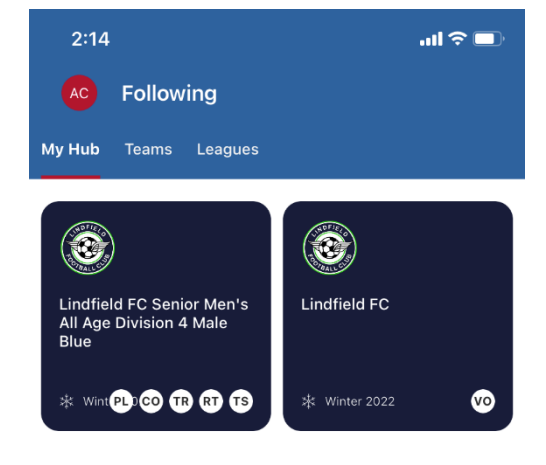

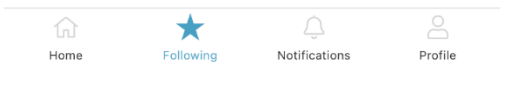

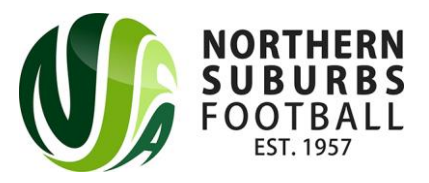

### **Step 5 – Match Sheets (Team Managers Only)**

- Selecting the team will display upcoming matches.
- Click on the match to view match preview and match sheet
- Click on the 'Match Sheet' tab to prepare match card
- Team managers are required to select players that are playing, confirm opposition match card and record post game score.

For detailed videos on how to use the Dribl match sheet please see link below;

# <https://nsfa.asn.au/competitions/electronic-match-cards/>

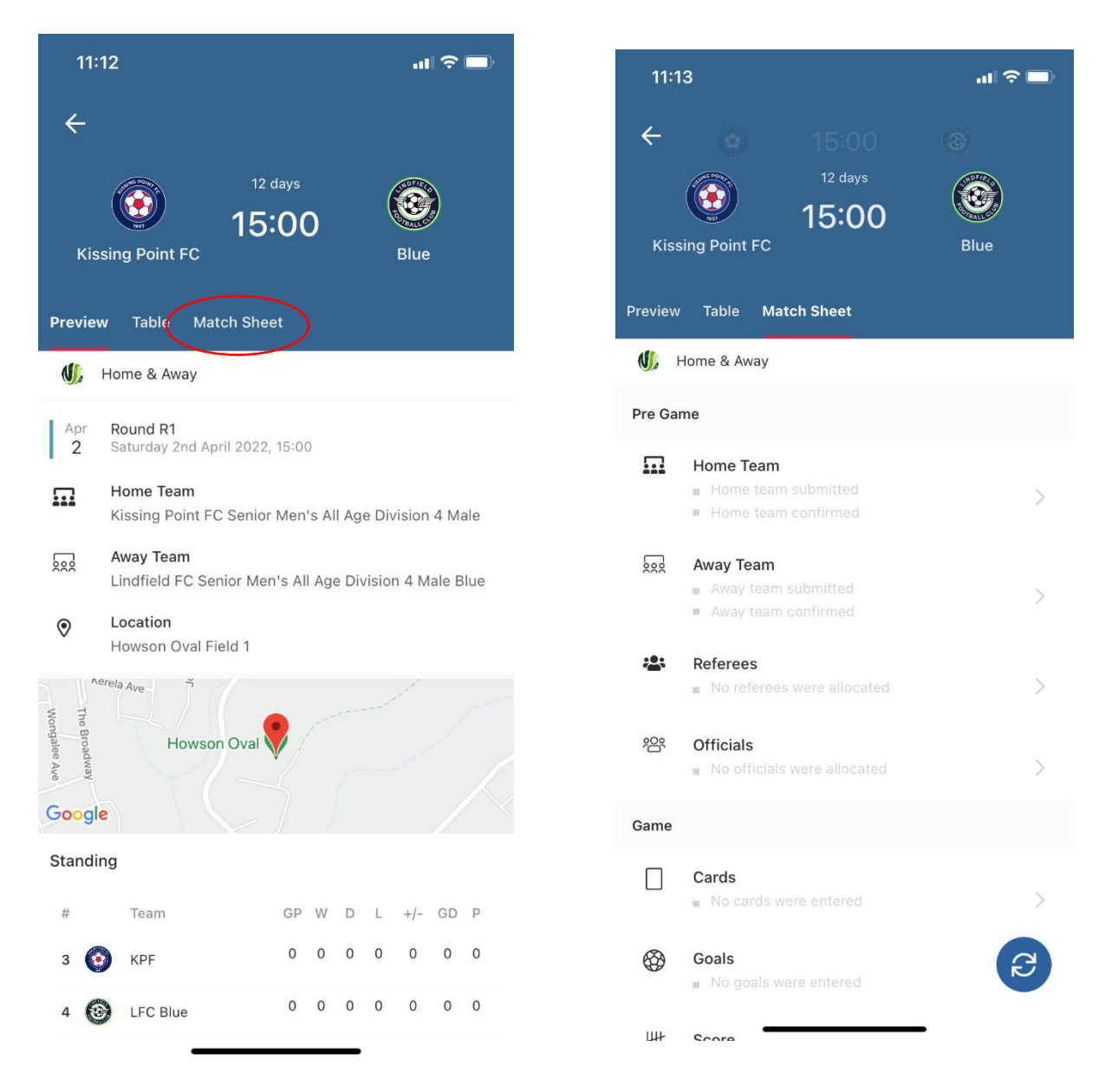